# **5.8.3 FX5U**

## **5.8.3.1 FX5U** 网口

### 一、接线说明

- 1、四信网关和三菱 FX5U 的 PLC, 通过网线连接, PLC 接在网关的 LAN 口上;
- 2、电脑的网口通过网线接到网关的 LAN 口,电脑本地连接设置为自动获得 IP 地址;

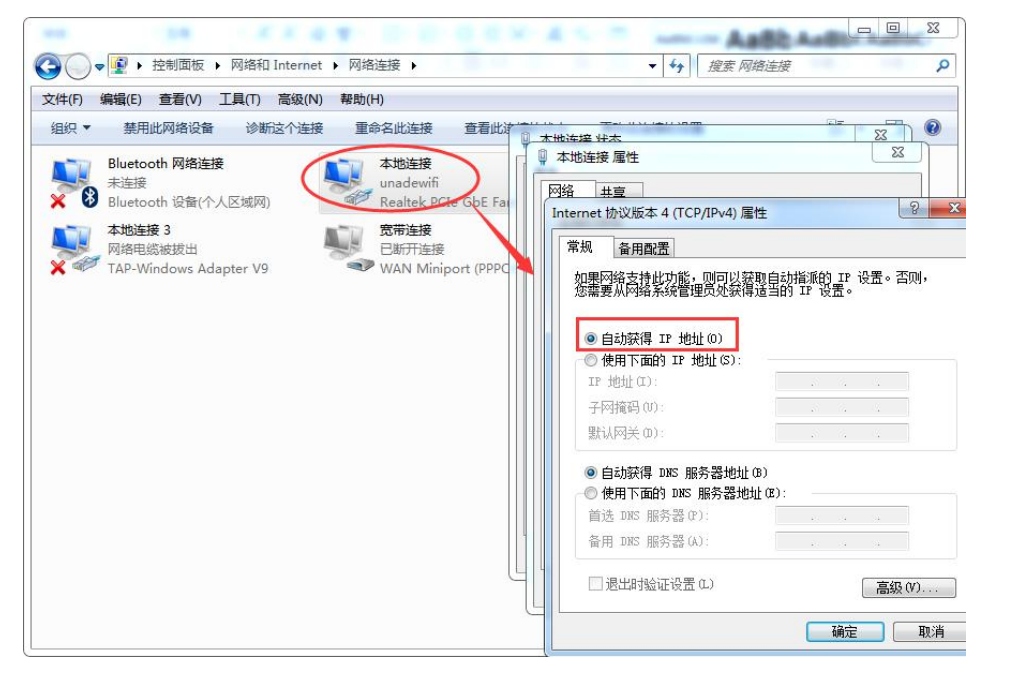

3、双击电脑本地连接,详细信息,IPV4 默认网关即为四信网关的 LAN IP,默认 G100 的 LAN IP 是 192.168.4.1, 其他型号的网关 LAN IP 是 192.168.1.1。

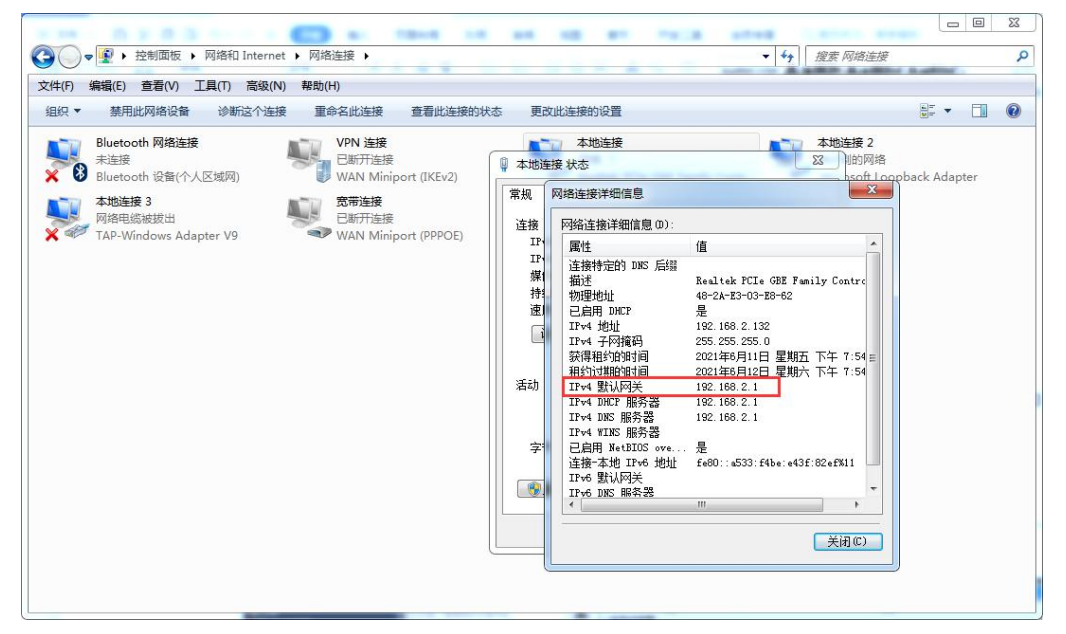

二、**PLC** 的设置

1、打开三菱 GX Works3 编程软件, 查看 PLC 的 IP 地址,导航栏—参数—系统参数—CPU 参数—模块参数—以太网端口,即可查看 PLC 的 IP 地址;

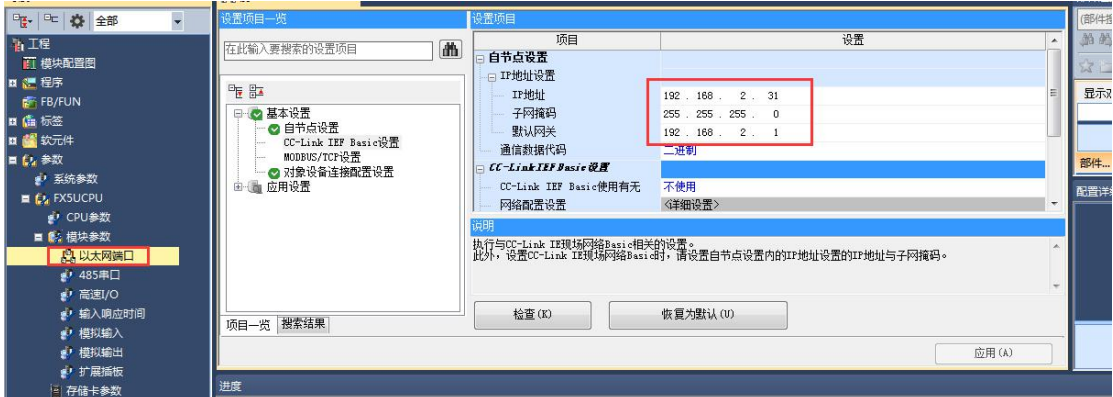

2、注: 如果 PLC 上只连接了 1 个网关, 则只需查询 IP 地址后配置到网关上即可, 端口默认 5562,若是连接了其他设备,如触摸屏等,则需进行如下设置;

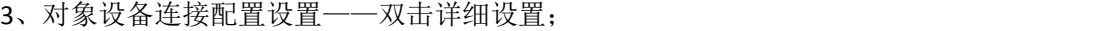

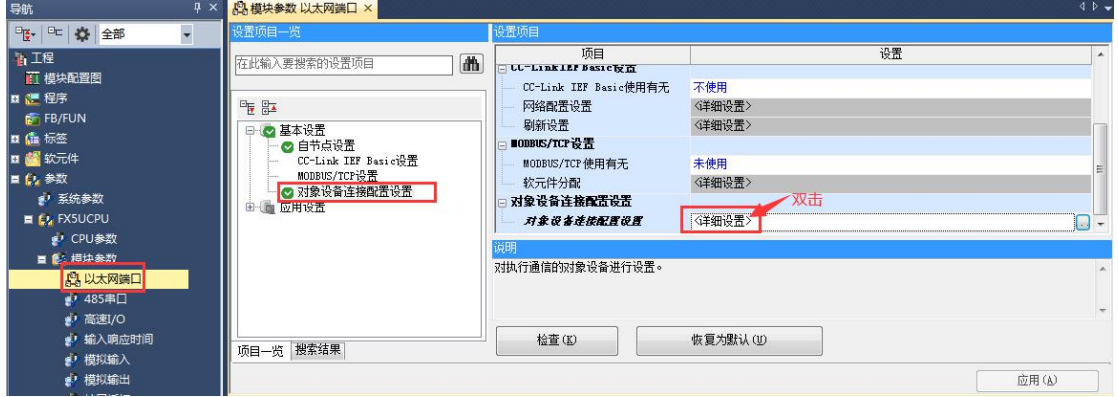

4、拖动右侧的 melsoft 连接过来,添加 MELSOF 连接如下图所示,如果有两个主站去访问 PLC, 则按照下图所示, 添加一个 MELSOFT 连接设备, 如果有三个主站, 则添加两个 MELSOFT 连接设备。

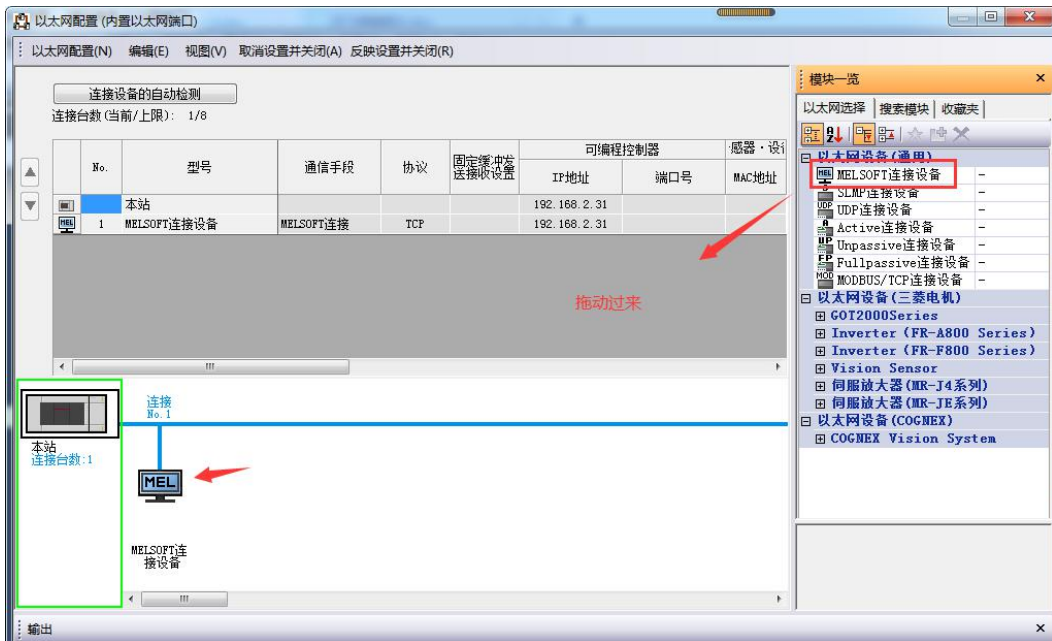

### 三、网关的设置

1、浏览器输入四信网关的 LAN IP 进配置页面,智能网关应用—设备信息表,应用配置 — 启用, ETH1一开启, 保存设置, 选择三菱 FX5U 驱动, 保存设置;

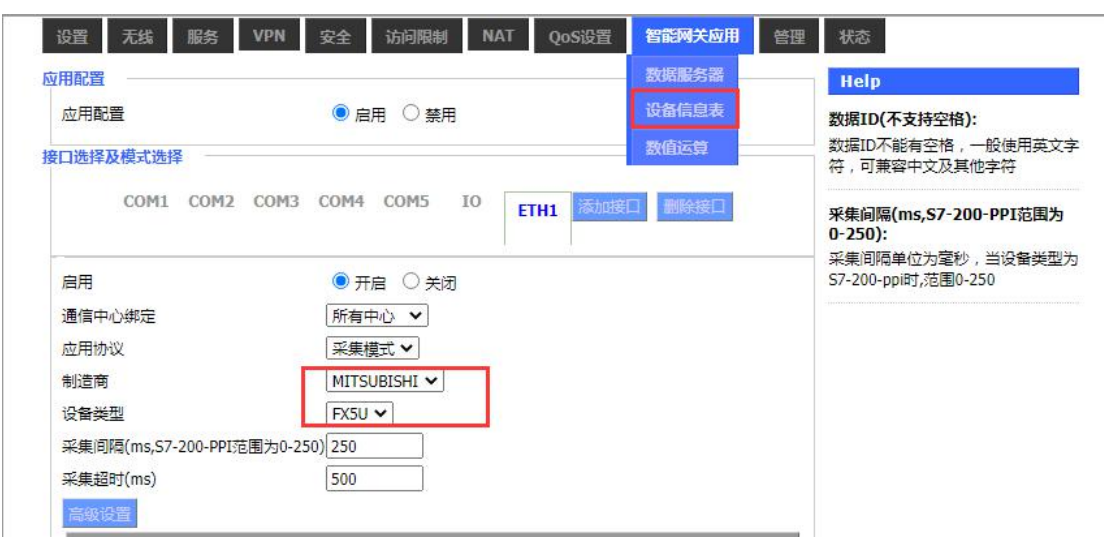

- 2、TCP 设备管理中,添加设备,IP 地址为 PLC IP,端口号为 5562,PLC ID 为 IP 地址末 位,点击保存数据;
	- TCP设备管 端口号 U PLC ID **IPitti**  $\mathbf{1}$  $31$ 192.168.2.31 5562 添加设备保存数据
- 2、以采集点 X1-X5 为例,讲解配置方法;

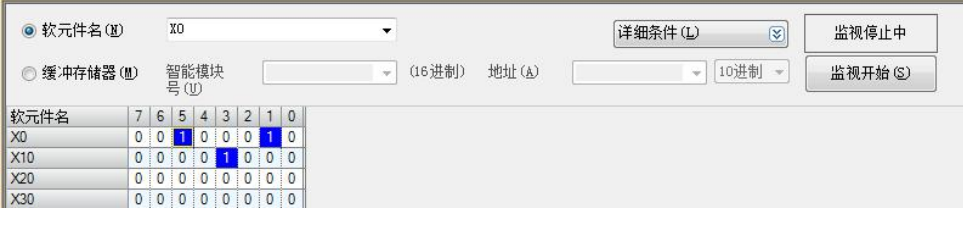

4、点击添加, 新增采集点, PLC 站号和 PLC ID 保持一致, 数据类型、地址类型、地址和实 际点表保持一致,数据 ID 可自定义,配置后点击保存命令;点击保存设置——应用;

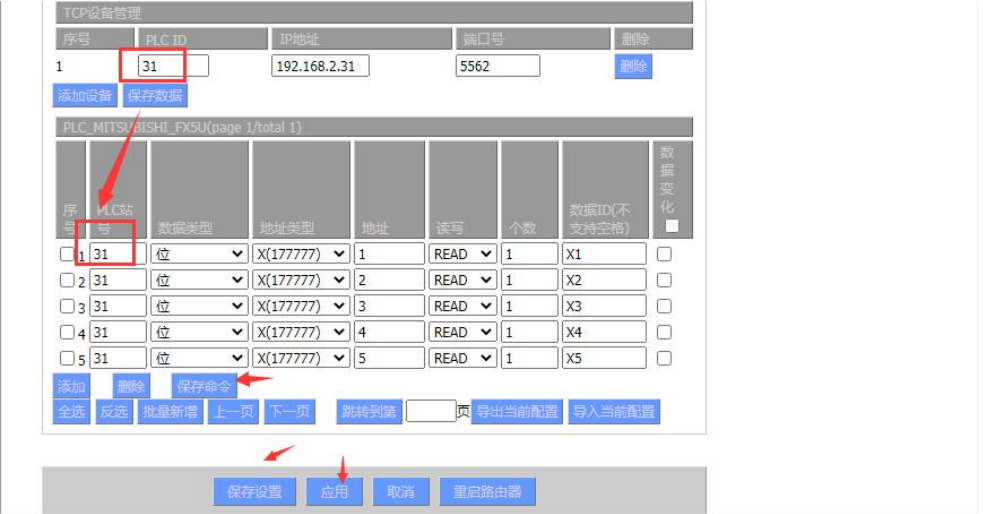

## 四、状态查询

点击状态—智能网关应用状态—数据采集状态,可以查看采集 PLC 数据状态。

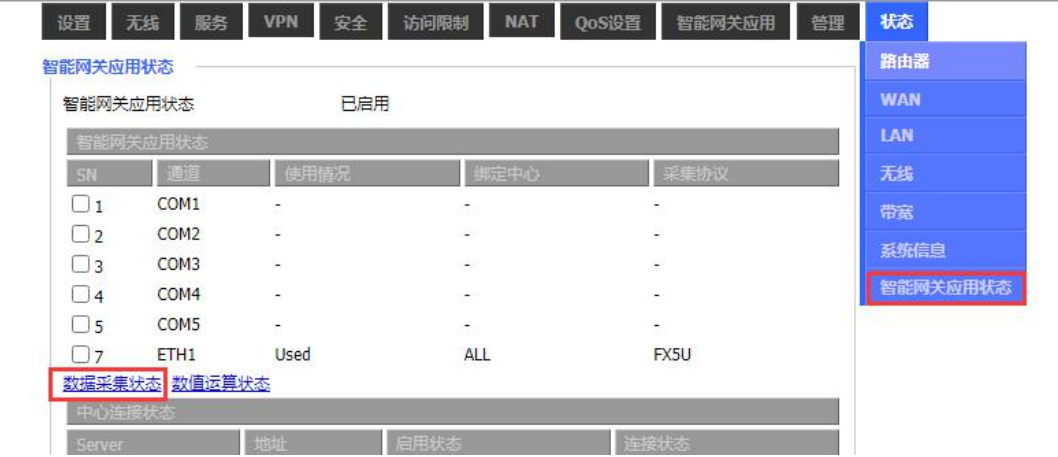

### 数据采集状态

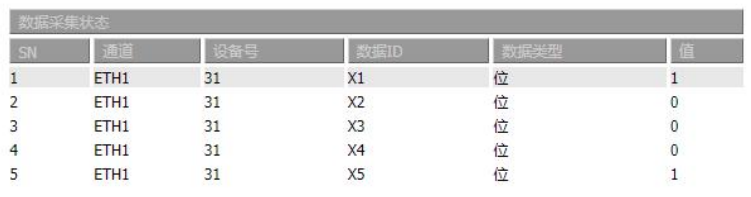

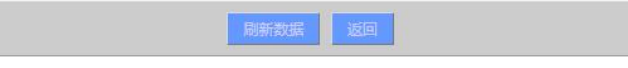